### **Acesso aos equipamentos**

Para a criação deste laboratório, utilizou-se o emulador de redes EVE-NG.

Os exercícios de laboratório serão realizados utilizando um cenário com equipamentos Linux.

Para acessar o laboratório:

<https://lab-curso.ceptro.br/#/login>

**Obs:** Lembre-se de instalar o cliente do EVE-NG se preferir utilizar o modo Native Console <https://www.eve-ng.net/index.php/download/#DL-WIN>

As credenciais de acesso ao laboratório são:

**Usuário**: labnicXX **Senha**: labgrupoXX

#### **Lembre-se de trocar o XX pelo número do seu grupo, utilizando sempre dois dígitos.**

Para acessar o equipamento, basta dar um duplo clique no equipamento para acessá-lo. No nosso caso, vamos utilizar somente o equipamento LinuxKrill.

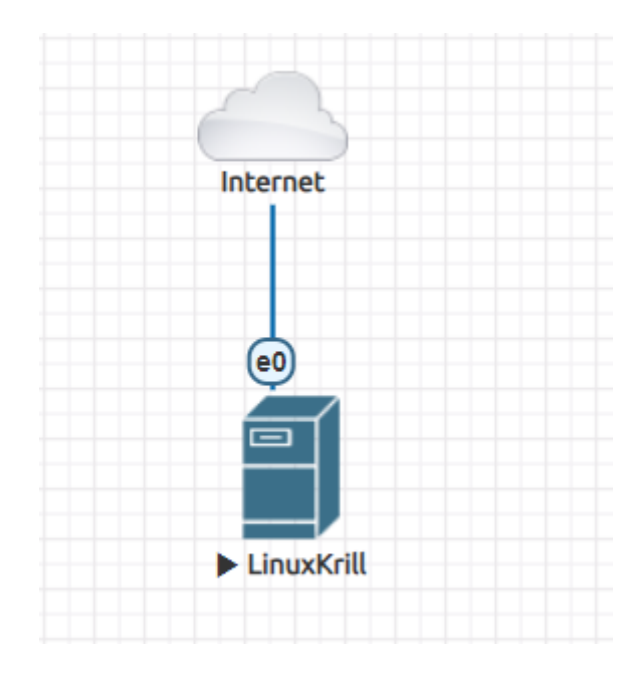

### **RPKI Delegado**

**Objetivo:** instalar o publicador RPKI Krill e publicar as ROAs referentes aos prefixos de seu grupo no sistema de RPKI Beta do Registro.br

### **Preparo máquina Linux:**

1. Entre no equipamento LinuxKrill login: ceptro

senha: ceptro

- 2. Abra o Terminal do Linux QTerminal
- 3. Desligue a interface ens3:

# sudo ip link set dev ens3 down

4. Modifique o MAC address do equipamento (trocar o XX pelo número do seu grupo):

# sudo ip link set dev ens3 address 00:50:02:00:04:**XX**

5. Suba novamente a interface:

# sudo ip link set dev ens3 up

**Obs: toda vez que a máquina for reiniciada é necessário reaplicar esses comandos de alteração do MAC address**

### **Passo a passo de instalação do krill:**

- 6. Seguiremos o passo a passo dado em: <https://krill.docs.nlnetlabs.nl/en/stable/install-and-run.html>
- 7. Entre no equipamento LinuxKrill login: ceptro

senha: ceptro

- 8. Abra o Terminal do Linux QTerminal
- 9. Instale as dependências necessárias:

```
# sudo apt remove libcurl4 -y
# sudo apt install ca-certificates curl gnupg lsb-release -y
```
10.Adicione a chave GPG do novo repositório:

```
# curl -fsSL https://packages.nlnetlabs.nl/aptkey.asc | sudo gpg --dearmor -o
/usr/share/keyrings/nlnetlabs-archive-keyring.gpg
```
11. Adicione o repositório (escreva tudo numa só linha):

```
# echo "deb [arch=$(dpkg --print-architecture)
signed-by=/usr/share/keyrings/nlnetlabs-archive-keyring.gpg]
https://packages.nlnetlabs.nl/linux/ubuntu $(lsb_release -cs) main" | sudo tee
/etc/apt/sources.list.d/nlnetlabs.list > /dev/null
```
12.Instale o Krill:

```
# sudo apt update
# sudo apt-get install krill -y
```
### **Primeira configuração do Krill:**

1. Abra o arquivo /etc/krill.conf:

```
# sudo nano /etc/krill.conf
```
2. No arquivo krill.conf e altere o parâmetro **admin\_token** para o seguinte valor:

admin token = "lacnic40"

3. Inicie o Krill:

```
# sudo systemctl enable --now krill
```
# **Acessando o Krill e criando sua CA:**

- 1. Entre na máquina LinuxKrill e abra o navegador Firefox
- 2. Acesse <https://localhost:3000/>

**Obs: o navegador irá reclamar o que o certificado é auto-assinado, para continuar acessando o krill clique em "Advanced" e depois "Accept the Risk and Continue"**

- 3. Insira sua senha (a senha é o que foi colocado no auth\_token, nesse caso **lacnic40**)
- 4. Crie um nome para sua CA:
	- a. lacnic40\_ca
- 5. Mude as configurações do idioma para Português no canto superior direito da página

# **Configurando sua CA no site do Registro.br:**

- 1. Entre na máquina LinuxKrill e abra o navegador Firefox
- 2. Acesse sua conta (verificar login no moodle) em <https://beta.registro.br/login/>

# **a. Obs: apenas os administradores do AS podem configurar o RPKI no Registro.br**

- 3. No Painel vá em "Titularidade" e selecione o AS que deseja configurar
- 4. Desça até o final da página e procure a seção "RPKI" e clique em "Configurar RPKI"

# **Obs: caso o RPKI já esteja configurado, clique em "Desabilitar RPKI"**

- 5. Vá na seção "Configuração" e coloque sua **child request** no campo indicado:
	- a. O child request pode ser encontrado no seu Krill acessando <https://localhost:3000/> na seção "CAs-pai"
	- b. Clique no botão "Incluir uma nova CA-pai"
	- c. Dentro do campo "Requisição da CA-Filha" está o XML do **child request**, basta copiar e colar no site do Registro.br
- 6. Em caso de sucesso o sistema retornará a mensagem "RPKI habilitado com sucesso!"
- 7. Verifique se existe o campo "Parent Response" com uma XML no site Registro.br
- 8. Copie essa XML e cole no seu sistema Krill
	- a. Acesse o Krill <https://localhost:3000/> na seção "CAs-pai"
	- b. Procure o campo "Resposta da CA-pai" e cole o XML do Parent Response
	- c. No campo "Nome da CA-pai" insira o nome "nicbr\_ca"
	- d. Clique no botão "Confirmar"

# **Habilitando publicação remota via Registro.br**

- 1. Entre na máquina LinuxKrill e abra o navegador Firefox
- 2. Acesse <https://beta.registro.br/login/> e entre no Painel do Registro.br, vá em "Titularidade" e selecione o AS que deseja configurar
- 3. Desça até o final da página e procure a seção "RPKI" e clique em "Configurar RPKI"
- 4. Vá na seção "Configuração" e clique em "Configurar publicação remota"
- 5. No campo "Publicação Remota" insira seu **publisher request**:
	- a. Acesse o Krill <https://localhost:3000/> na seção "Repositório"
	- b. Clique no botão "Incluir um repositório"
	- c. Procure o campo "Requisição do Publicador" e copie o XML
	- d. Cole o XML no campo "Publicação Remota" do Registro.br e clique em "Habilitar Publicação Remota"
- 6. Em caso de sucesso o campo mudará de "Publisher Request" para "Repository Response"
	- a. Copie esse XML dentro do campo "Repository Response"
	- b. Acesse o Krill <https://localhost:3000/> na seção "Repositório"
	- c. Procure o campo "Resposta do Repositório" e cole o XML
	- d. Clique no botão "Confirmar"

# **Configurando suas ROAs**

- 1. Acesse o Krill <https://localhost:3000/> na seção "ROAs"
- 2. O Krill busca nas tabelas BGP do RIPENCC se existe alguma entrada referente a seu AS configurado
- 3. Clique em "Adicionar ROA"
	- a. Insira as informações referentes a seu prefixo e o comprimento máximo da rede
	- b. No caso vamos inserir uma ROA de IPv4
	- c. AS 655XX Bloco 10.XX.0.0/22 Prefixo máximo 23
	- d. Clique em "Confirmar"
- e. Insira também uma ROA de IPv6
- f. AS 655XX Bloco 4d0c:XX::/32 Prefixo máximo 33
- g. Clique em "Confirmar"